# Public Purchase – Awarding a Bid

## **Table of Contents**

#### Public Purchase – Awarding a Bid

| Begin Awarding                | 2       |
|-------------------------------|---------|
| Decrypting Sealed Bids        |         |
| Awarding Menu                 |         |
| Sorted by Vendor              | 3 – 6   |
| Sort by Item                  | 7       |
| Percent Discounts             |         |
| Publishing Awarding Documents | 9 – 11  |
| Complete Awarding.            | 12 – 13 |
| Finalized Bids                | 13      |
| Closed Bids Tab.              | 13 – 14 |

### Public Purchase – Awarding a Bid

After the Bid or RFP has ended the Bid will move from the Active section to the Task section on the Home page. Here you will have a Golden Cup icon on the right of the bid. Click on the "Cup" to start the awarding process.

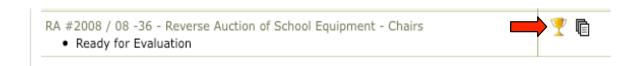

If you have an icon of a "Lock pad" this means that the bid is a sealed bid and needs to be opened before you can award. Click on the "lock pad".

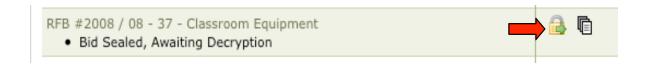

You will need to enter in the password to open the sealed bid.

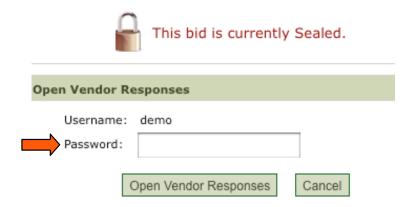

A new window will open. Go to Awarding – this will take you to your awarding options. Close – will not reseal the bid, this will take you to the home page.

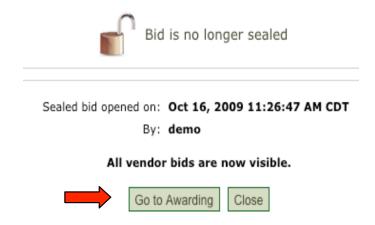

If you choose "Go to Awarding," you will be shown an Awarding window. By clicking on "Sorted by Vendors" you will see all the vendors that have responded to the bid, if the Bid was an electronic Response bid. If there were multiple line items you would also be able to select to view the bid by Line Item. You can also print this information in a report format by clicking on "Response Details Report." We also have set in the system the ability to export the information via excel for tabulation. You can do this prior to award or after.

Here you will also see the Awarding Status is IN PROCESS.

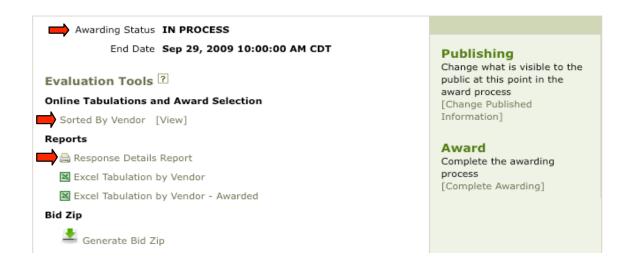

Here you will be able to see the vendors' responses to the bid. You will be able to see if the vendors have complete a response, agreed to all documents and Terms and Conditions, or if there are any vendors that didn't accept or complete their response. You will also be able to see if any vendors had exceptions to the bid documents.

You will also be able to award by clicking on the box left of the vendors name.

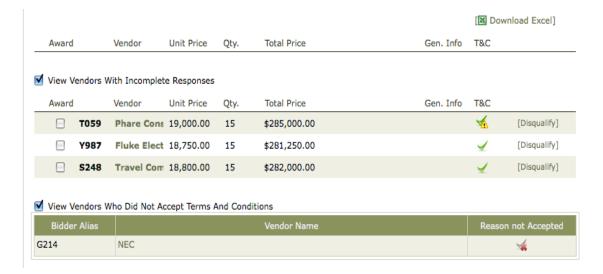

The check mark with a red X will allow you to click on it, and see the reason for not accepting.

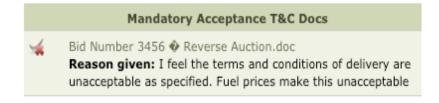

The check mark with a yellow warning on it will allow you to see that they accepted with exceptions.

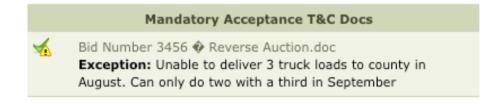

You can disqualify vendors at any time by clicking on "Disqualify" on the far right hand side. This is a permission-based feature. You will also be able to reinstate the vendor at anytime if you so choose.

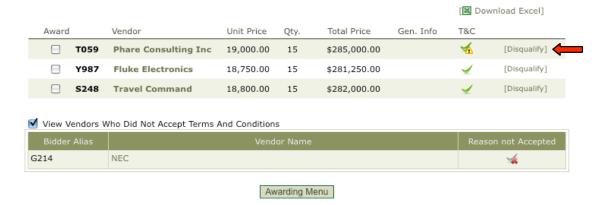

A window will come up where you must enter the correct password in order to disqualify a vendor.

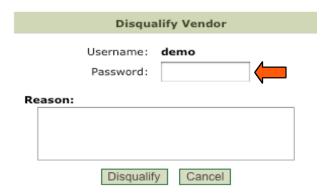

On the left hand side, you will be able to click on the "Vendor's name" this will take you to the vendor's information within Public Vendor.

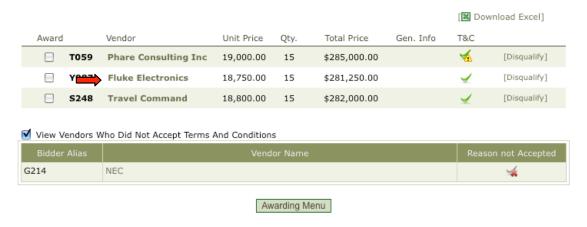

Here you will be able to see your Notes, Business Type, etc., for this vendor. Please see our training on Public Vendor for more detailed information on Vendor Information.

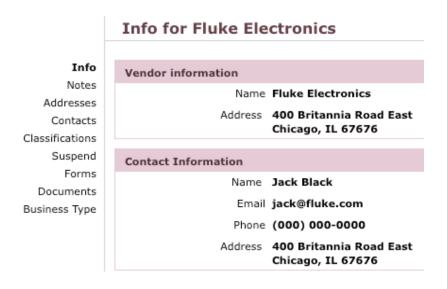

Once you have chosen the vendor or vendors you want to award, click on the "box" next to their information. The system allows you to award to multiple vendors.

| Award        |      | Vendor               | Unit Price | Qty. | Total Price  | Gen. Info | T&C          |              |
|--------------|------|----------------------|------------|------|--------------|-----------|--------------|--------------|
|              | T059 | Phare Consulting Inc | 19,000.00  | 15   | \$285,000.00 |           | ₹            | [Disqualify] |
| $\checkmark$ | Y987 | Fluke Electronics    | 18,750.00  | 15   | \$281,250.00 |           | $\checkmark$ | [Disqualify] |
| ✓            | S248 | Travel Command       | 18,800.00  | 15   | \$282,000.00 |           | $\checkmark$ | [Disqualify] |

Once you are done click on "Awarding Menu" at the bottom of the page. This will take you back to other options.

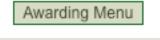

Sort by Item – This is available when you have several items in a bid. Allowing you to pull up vendors response per item. Click on [View]

#### Evaluation Tools ?

#### Online Tabulations and Award Selection

Sorted By Vendor [View]
Sorted By Item [View]

You will now see all of your items with each vendors response per item. You can award by click on the box left of the vendors name. You can also do multiple awarding per item.

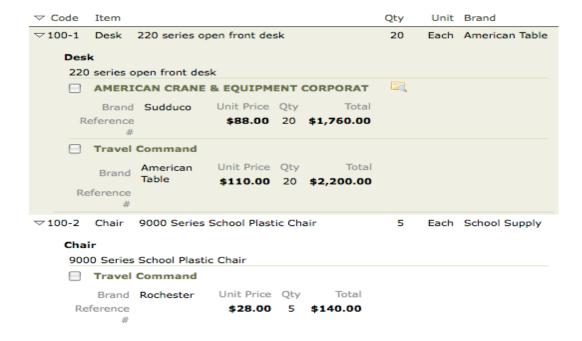

You can always go between the Sort of Vendor or Sort of Item. By clicking on the Awarding Menu at the bottom of the page.

Awarding Menu

#### Percent Discounts

If you had Percent discounts in the bid. You will be able to view those when using the Sort by Vendor by click on the triangle left of the vendors name. This will open up the details of the vendors response.

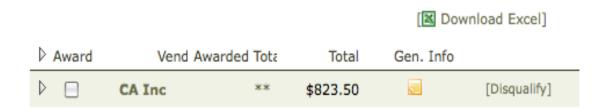

Here you will see the adjusted price per item.

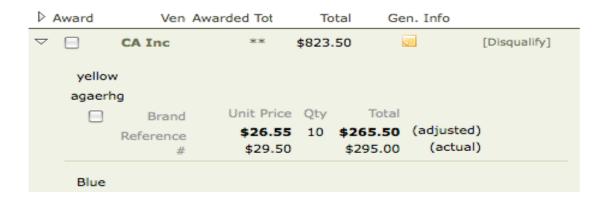

When using the Sort by Item you will be able to see the items with each vendors response and the adjusted prices.

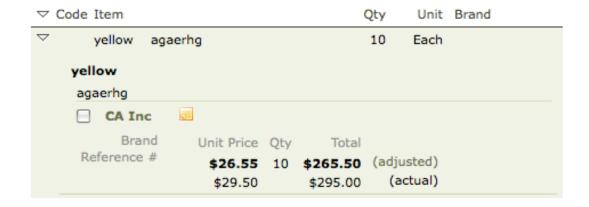

With Percent Discounts in excel reports they will ONLY show the ADJUSTED value.

You can publish information based off of the transparency level you are looking for. Simply Upload Files in the "Awarding Documents" section. Upload any documents from the bid that you would like. You can choose which of these documents are available to the public and which ones remain only available to the agency.

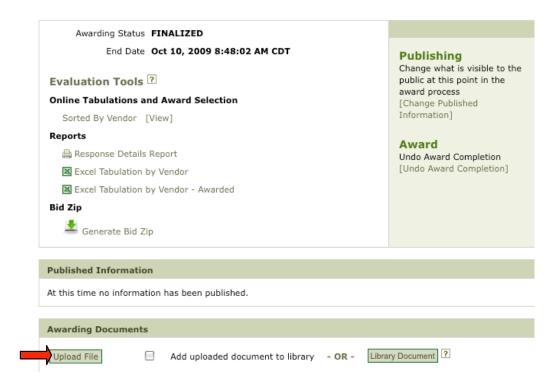

All documents that have been uploaded to the Awarding Documents file will be listed.

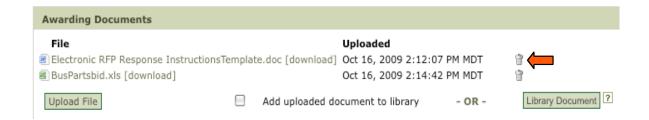

After the files are uploaded you have an option of removing the file if it wasn't the correct one by clicking on the "trash can".

Now you can click on "Change Published Information."

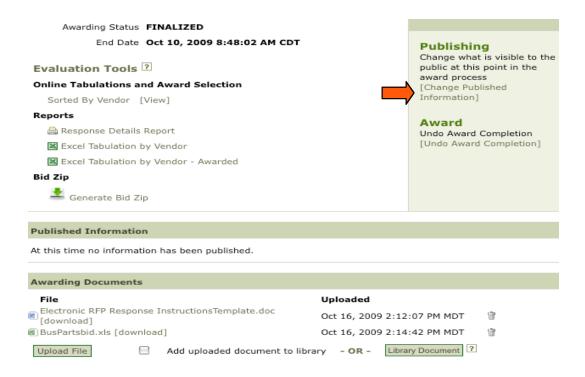

A new window will open. Click on the "Arrows" and open the drop down box and choose one of the options that best fits what information you are publishing.

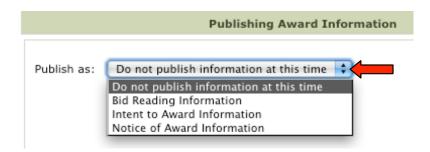

You will see the documents that you have uploaded. Click on the "box" next to the document(s) that you want to have published to the public. The system will also notify all vendors that responded that the information has been posted for them to review. If you don't want the system to do this simply uncheck the "notify vendors" box.

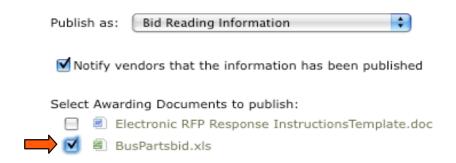

Once you have gone through the questions, enter in the correct password and click on "Publish."

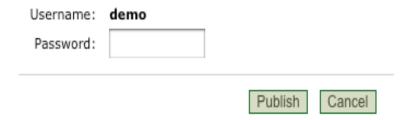

You will be taken back to the option page. Now you can read the Published Information. You can also go back and change the Published Information. The public will only be able to view the most recent information, but you will be able to view all publications.

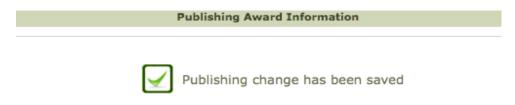

The following information has been published as: Bid Reading Information

- · Awarding documents:
  - o 🗐 BidItems RFB #7667.xls
- · The name of the vendors who are marked for award
- · Response amounts from only the vendors marked for award
- List the vendors who are marked for award as the selected vendors and show an award icon in the tabulation area.
- Award completion date will be disclosed when applicable

Publishing status set on Nov 24, 2010 12:39:11 PM MST by demo

When you are ready to finalize the awarding click on "Complete Awarding".

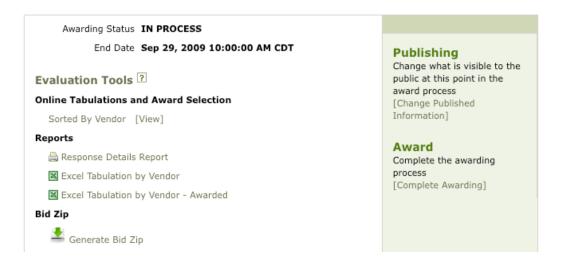

You will now be able to choose whom to notify if anyone at all. You can choose to "Notify all Bidders", "Only Awarded Bidders", or "Not send Award Notifications". Select the correct option then click on "Complete Awarding"

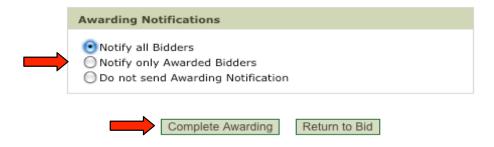

Enter in the correct password and confirm.

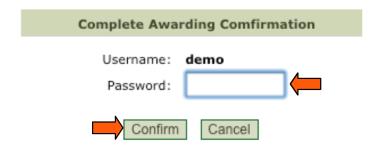

You will be taken back to the Awarding page. Here you will see in Awarding Status FINALIZED.

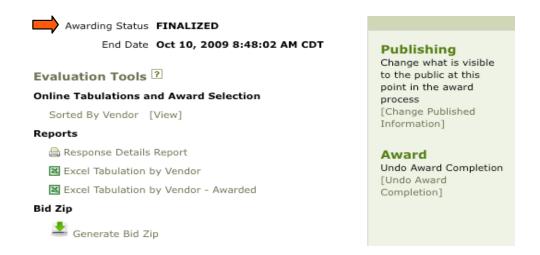

Once finalized, you will then be able to locate the bid in the Closed Bids tab from the tool bar on the home page.

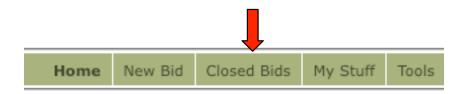

Here you will be able to locate any of your Closed Bids and Finalized Bids. You will also have three icons on the right hand side letting you know what can still be done if needed.

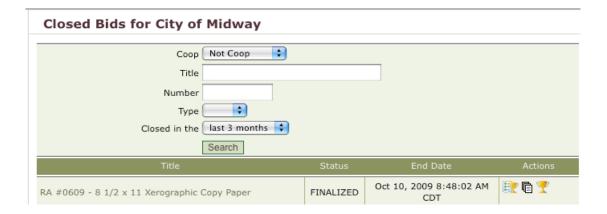

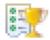

The first icon is a Cup with a notepad. This is Final tabulation – it allows you to have a quick overview of the bid from the vendor's perspective.

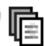

The Note pad is Copy – You will be able to Copy and/or edit anything within this bid to use it for the creation of a new bid.

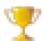

The Gold Cup is for Awarding – You will be able to view the awarding of the bid and can undo or change the awarding here if need be.

14